# **Vitsords-/Betygsfunktionen i Moodle**

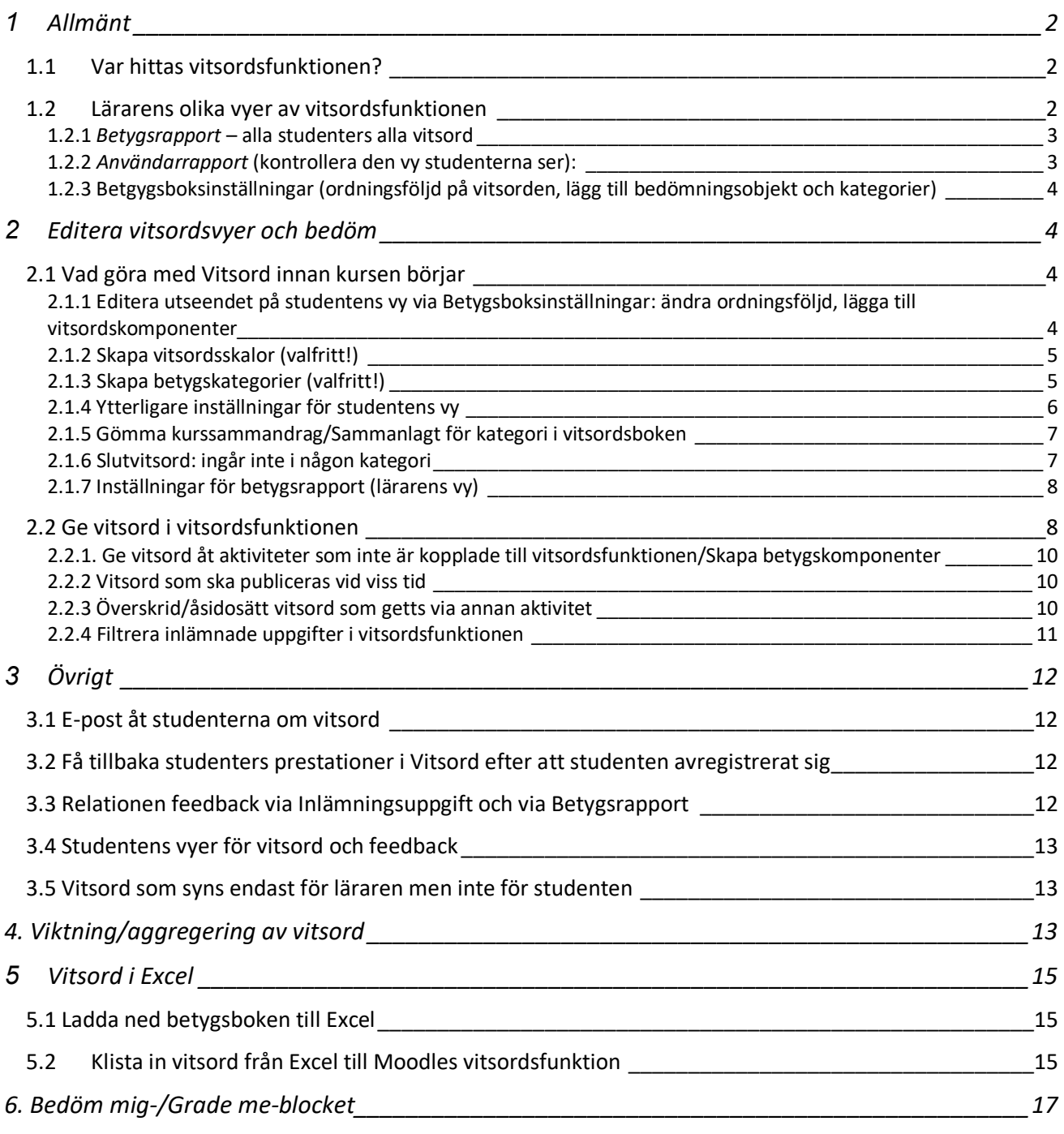

Obs!

- I den finlandssvensk-språkversionen används Vitsord på vissa ställen och Betyg på vissa ställen, men samma sak avses!
- Se guiderna för [inlämningsuppgift \(pdf\)](http://web.abo.fi/lc/moodle/Inlamningsuppgift.pdf) resp. [forum \(pdf\)](http://web.abo.fi/lc/moodle/Forum.pdf) för att se hur du ger feedback på dessa aktiviteter!

# <span id="page-1-1"></span><span id="page-1-0"></span>**1 Allmänt**

#### **1.1 Var hittas vitsordsfunktionen?**

#### **Läraren:**

Vitsordsfunktionen med en översikt över alla vitsord visas under fliken *Vitsord* – rullgardinsmeny öppnar alla alternativ:

#### Toves kurs för Moodle-kurser: Visa: Inställningar: Betygsrapport

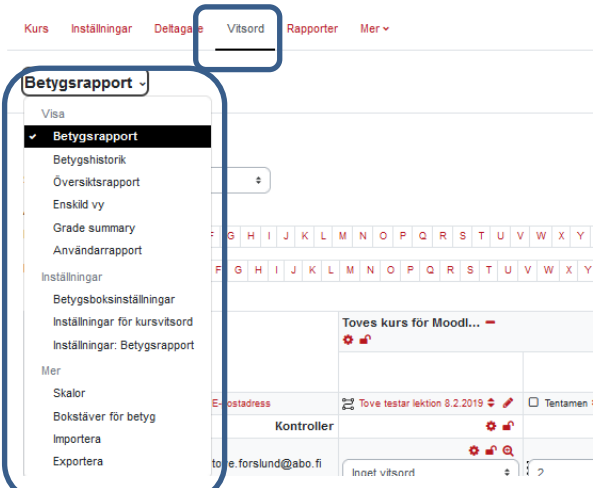

Via *Betygsboksinställningar* kommer du till vyn där du gör inställningar på utseendet på studentens betygsrapport, medan via *Betygsrapport* kommer du till vyn där du får översikt över alla studenters alla vitsord på kursen och ger vitsord för ex. manuellt insatta vitsordskomponenter.

#### **Studenten:**

Studenterna hittar Vitsord via Navigeringsblocket. (Studenterna ser endast sina egna vitsord). NYTT i 4.1/Åbo Akademis tema:

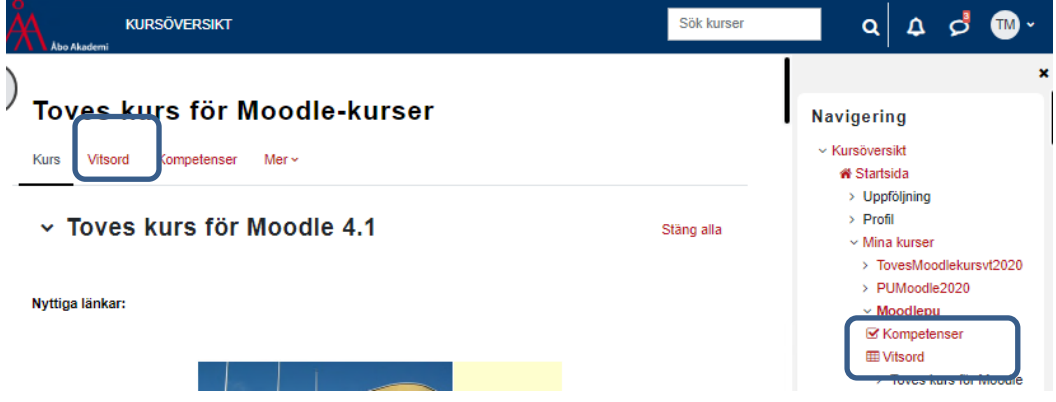

# <span id="page-1-2"></span>**1.2 Lärarens olika vyer av vitsordsfunktionen**

Lärare kan välja mellan att se vitsorden för alla kursdeltagare (eller för alla deltagare i en viss grupp) eller att se endast en enskild användares vitsord.

# <span id="page-2-0"></span>**1.2.1** *Betygsrapport* **– alla studenters alla vitsord**

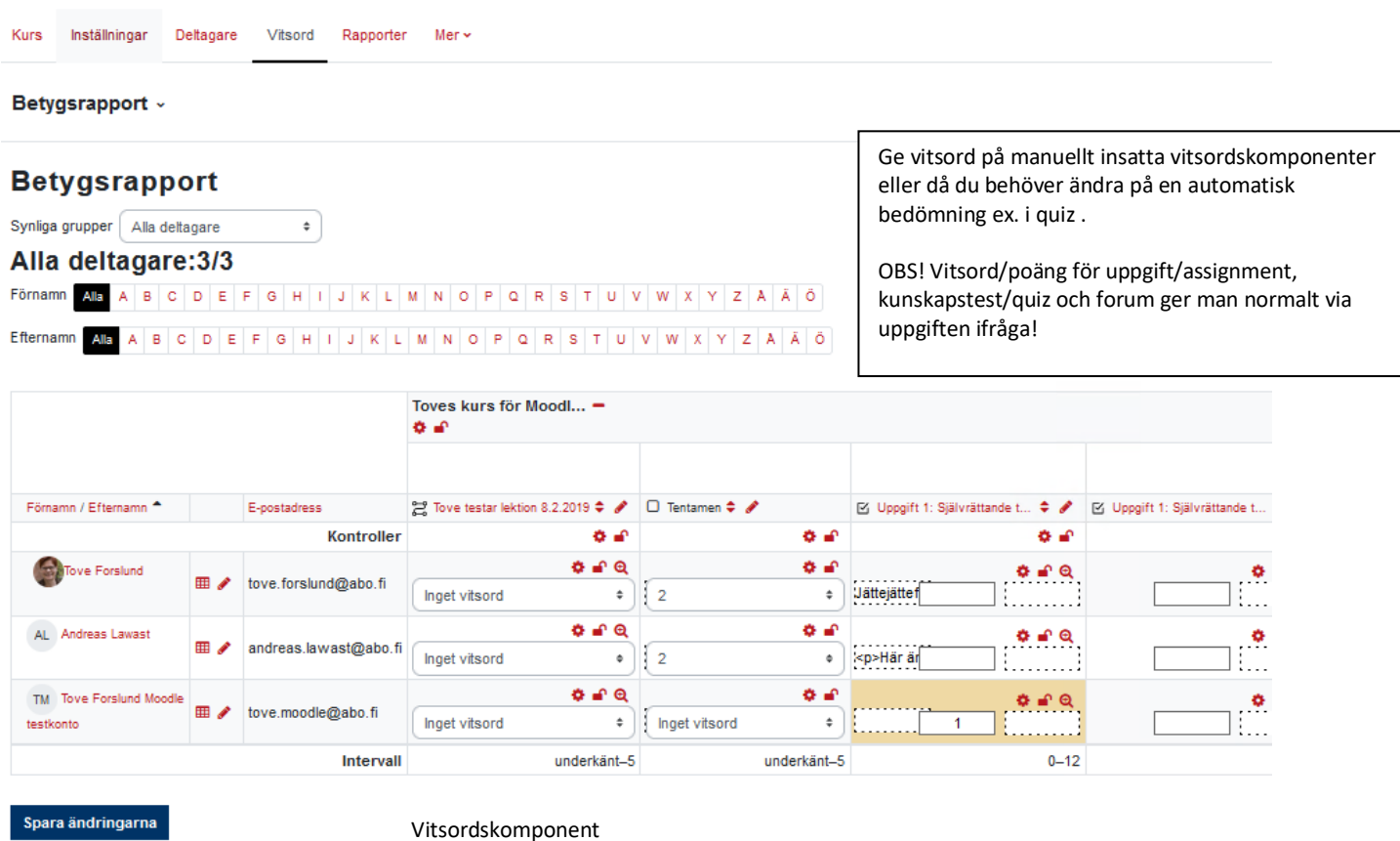

Vitsordskomponent

# <span id="page-2-1"></span>**1.2.2** *Användarrapport* **(kontrollera den vy studenterna ser):**

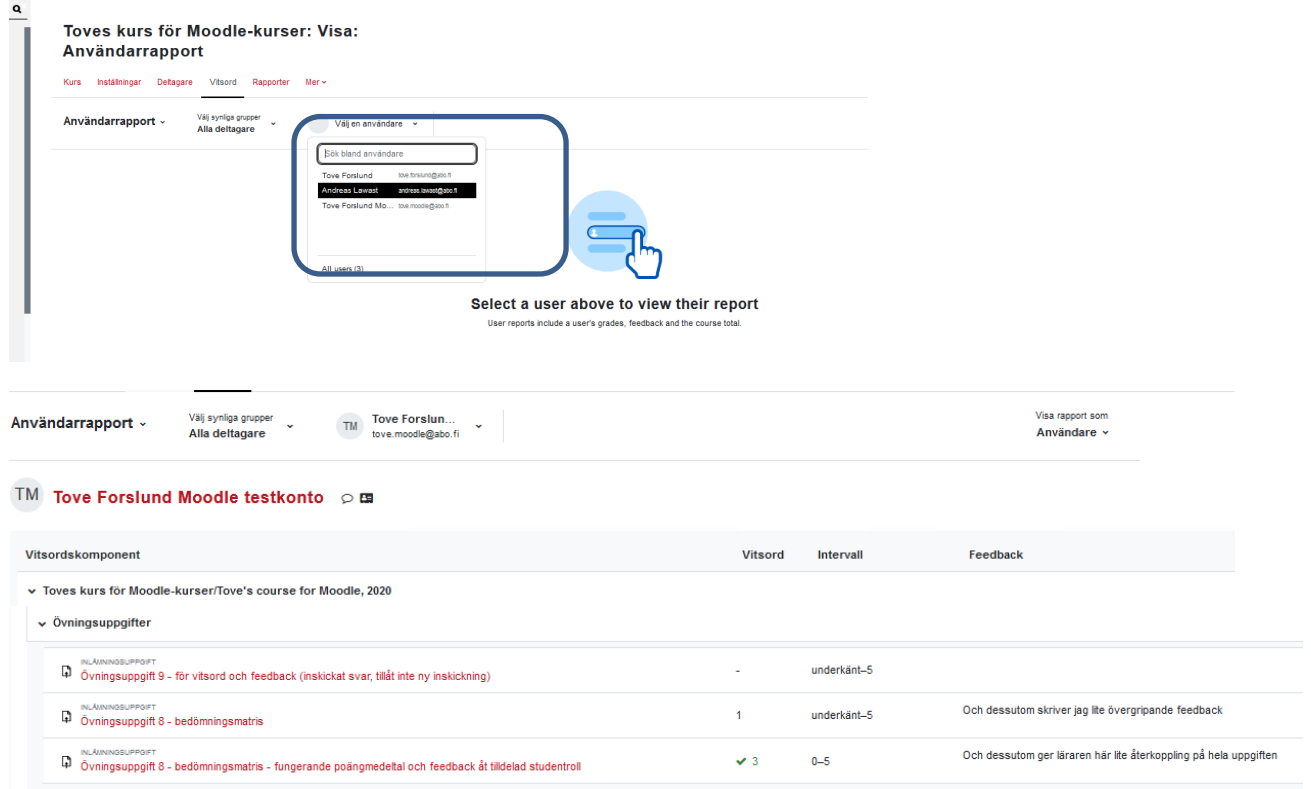

# <span id="page-3-0"></span>**1.2.3 Betgygsboksinställningar (ordningsföljd på vitsorden, lägg till bedömningsobjekt och kategorier)**

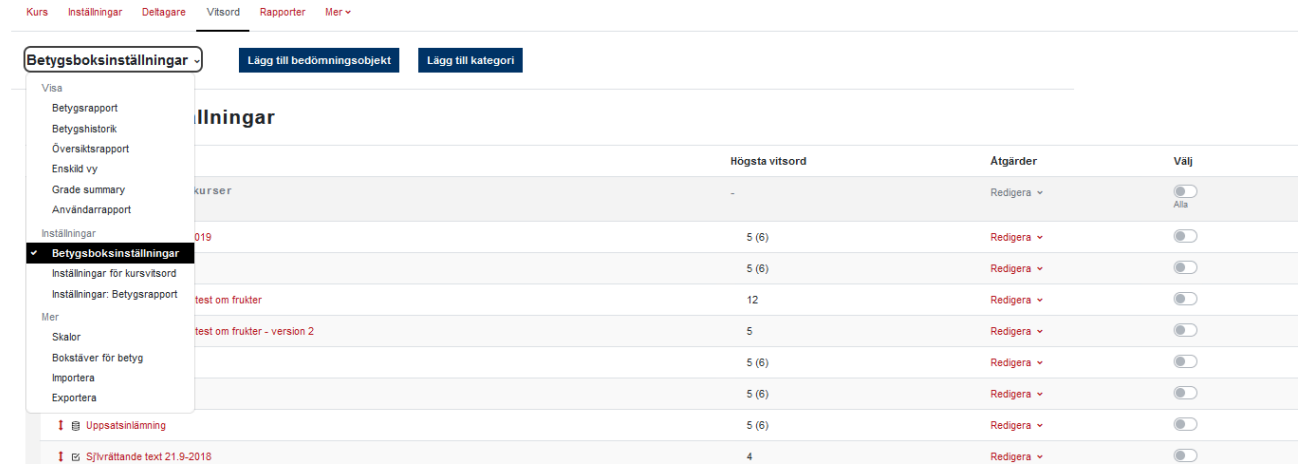

# <span id="page-3-1"></span>**2 Editera vitsordsvyer och bedöm**

### <span id="page-3-2"></span>**2.1 Vad göra med Vitsord innan kursen börjar**

Innan kursen börjar ska du se till att för kursen behövliga vitsordsskalor finns att tillgå. Om så behövs så kan du skapa egna vitsordsskalor som du sedan använder för uppgifterna. (Du kan använda flera olika skalor i samma kurs, t.ex. "Godkänd-Komplettera-Underkänd" och "Underkänd 1-5". De vanligaste finns färdigt i Moodle att använda.) Du kan också göra betygsboken tydligare genom att skapa betygskategorier och göra inställningar gällande utseendet. Kontrollera också, genom att byta till studentroll, att betygsboken ser klar och tydlig ut (betygsboken hjälper studerandena att få en överblick över kursen och vilka alla uppgifter hen ska utföra).

# <span id="page-3-3"></span>**2.1.1 Editera utseendet på studentens vy via Betygsboksinställningar: ändra ordningsföljd, lägga till vitsordskomponenter**

Via *Betygsboksinställningar* ska du innan kursen börja kontrollera om du behöver

- ändra ordningsföljd på uppgifterna/vitsorden
- lägga till s.k. vitsordskomponenter eller dölja vitsord

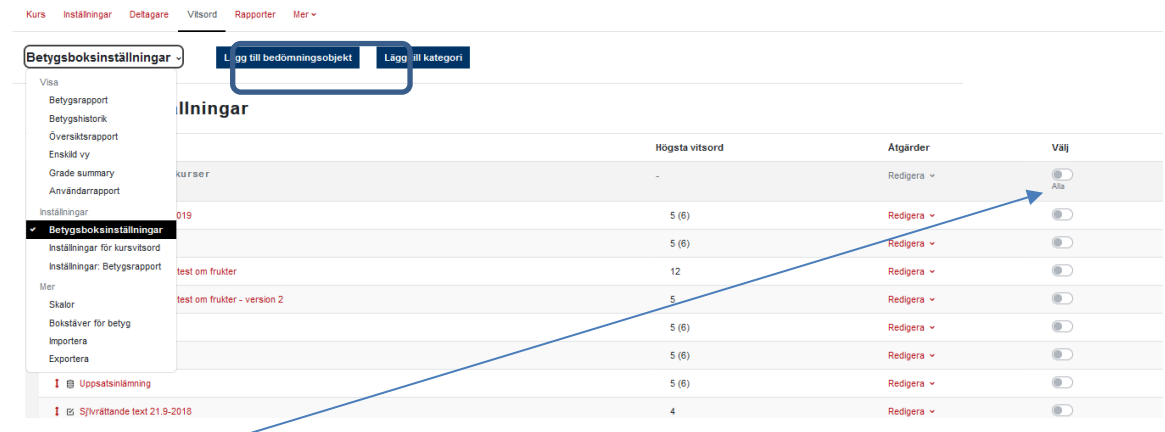

Klicka på *Välj* t.h. för att kunna redigera inställningarna för ett vitsord eller dölja vitsordet.

Via knappen *Lägg till bedömningsobjekt* kan du lägga till möjlighet ge vitsord för ex. närvaro på seminarier eller andra uppgifter som görs utanför Moodle eller där aktiviteten saknar koppling till vitsordsboken

Klicka på pilen framför vitsordet för att flytta på dess placering i listan:

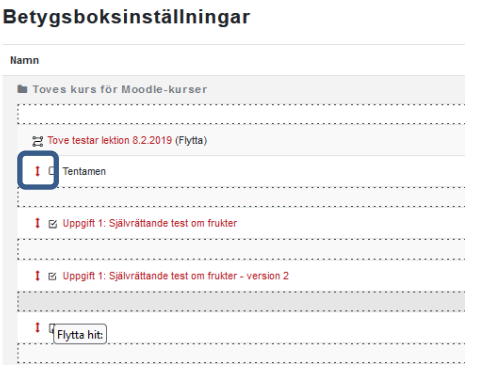

Om du vill flytta många vitsord till en ny kategori, välj dem via *Välj-*knappen och flytta dem via rullgardinsmenyn längst ner:

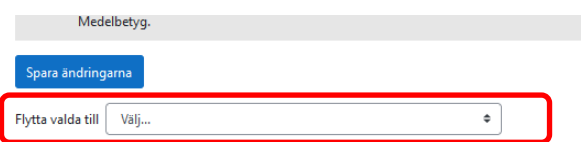

#### <span id="page-4-0"></span>**2.1.2 Skapa vitsordsskalor (valfritt!)**

*Detta måste varje lärare inte göra om de skalor som finns kan användas* (Underkänt 1-5, Godkänd-Komplettera-Underkänd).

Lärare kan skapa nya skalor som blir tillgängliga för dem själva i alla deras kurser. Du kan stryka en egendefinierad skala ifall skalan inte används i någon övningsuppgift.

Själva skalan består av en kommaseparerad lista i en viss ordning som sträcker sig från det negativa till det positiva. Klicka på *Lägg till skala-*knapp längst ner*.*

Fyll i ett namn på skalan.

Fyll i skalan, t.ex. 0,1, 2, 3, 4, 5. (från sämsta till bästa.)

Ge en kort beskrivning av skalan och klicka slutligen på *Spara ändringar*.

#### <span id="page-4-1"></span>**2.1.3 Skapa betygskategorier (valfritt!)**

*Detta måste inte göras i varje kurs ifall man inte har väldigt många delprestationer som bedöms eller om du inte vill sammanfatta vitsord för vissa delprestationer.*

Genom att skapa betygskategorier kan du t.ex. samla alla vitsord för en viss typ av uppgifter (ex. alla kvitteringar för närvaro på seminarier i en kategori, alla inlämningsuppgifter i en annan). Man kan ge ett samlat vitsord för hela kategorin.

#### 1.Via *Betygsboksinställningar* > klicka på *Lägg till kategori*

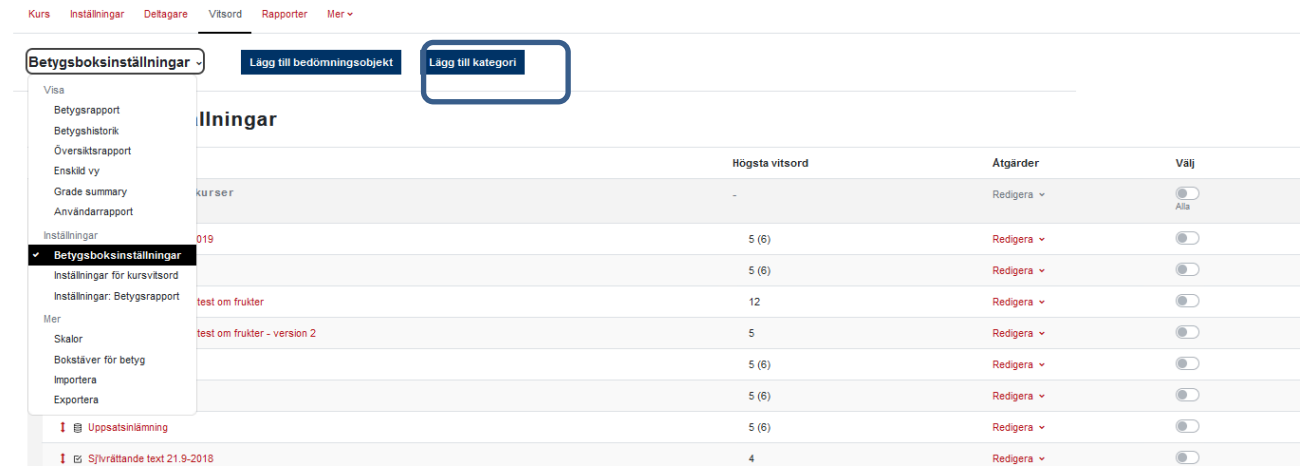

#### 2.Ge kategorin ett namn, välj hur vitsorden inom kategorin räknas ut ("Sammanfattning"), ange skala Sammanfattning:

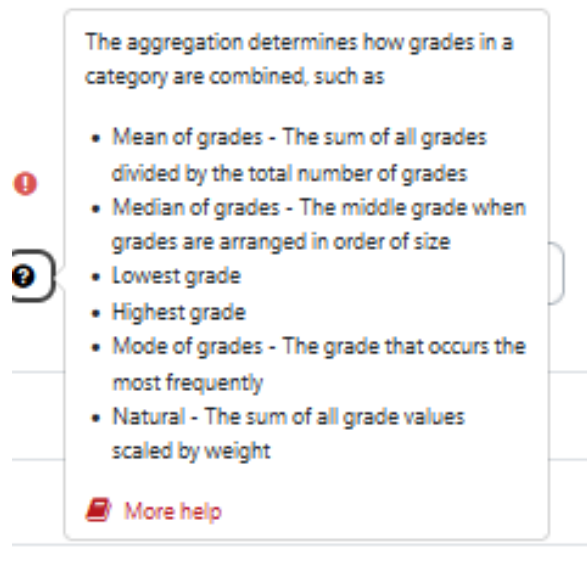

Närmare info: [https://docs.moodle.org/401/en/Grade\\_aggregation](https://docs.moodle.org/401/en/Grade_aggregation)

#### 3. Klicka på *Spara ändringar.*

*(*Då du skapat kategorierna är de också synliga via varje aktivitet och kan där väljas)

#### <span id="page-5-0"></span>**2.1.4 Ytterligare inställningar för studentens vy**

Inställningar för den vy som studenterna ser görs *i Vitsord > Inställningar för kursvitsord*.

Här ställer du in t.ex. vilka kolumner som syns för studenterna i vitsord:

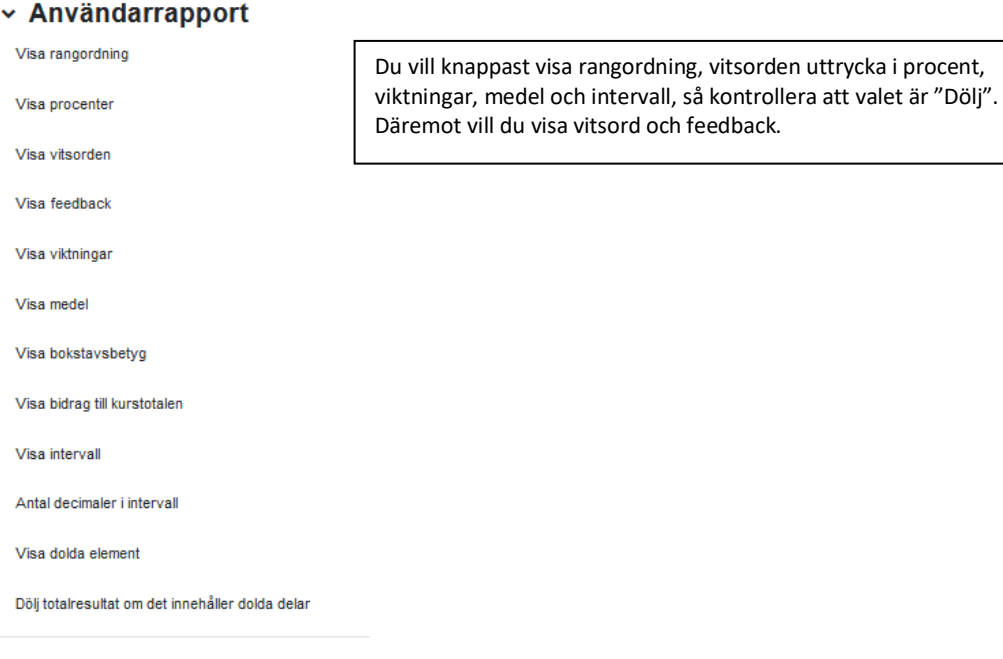

#### <span id="page-6-0"></span>**2.1.5 Gömma kurssammandrag/Sammanlagt för kategori i vitsordsboken**

Gå till *Betygsboksinställningar* .

Klicka på *Välj-*knappen > *Redigera inställningar* vid kategorinamnet/kursnamnet

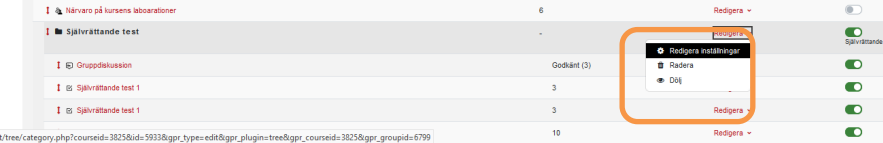

Under *Kategorings sammanfattning/Betygstyp,* välj *Ingen.*

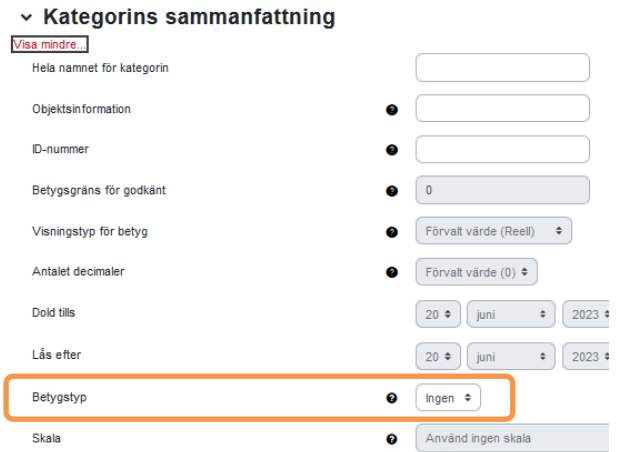

#### <span id="page-6-1"></span>**2.1.6 Slutvitsord: ingår inte i någon kategori**

Om du använder kurssammandraget för att ange totalpoäng i kursen, men därutöver vill sätta in slutvitsord (som alltså inte bör räknas in i något totalt sammandrag) så kan du lägga in ett bedömningsobjekt med *Betygstyp: Text* (alltså inte poäng eller skala).

Du kan även exkludera slutvitsordet – se kap. 2.2.4

# <span id="page-7-0"></span>**2.1.7 Inställningar för betygsrapport (lärarens vy)**

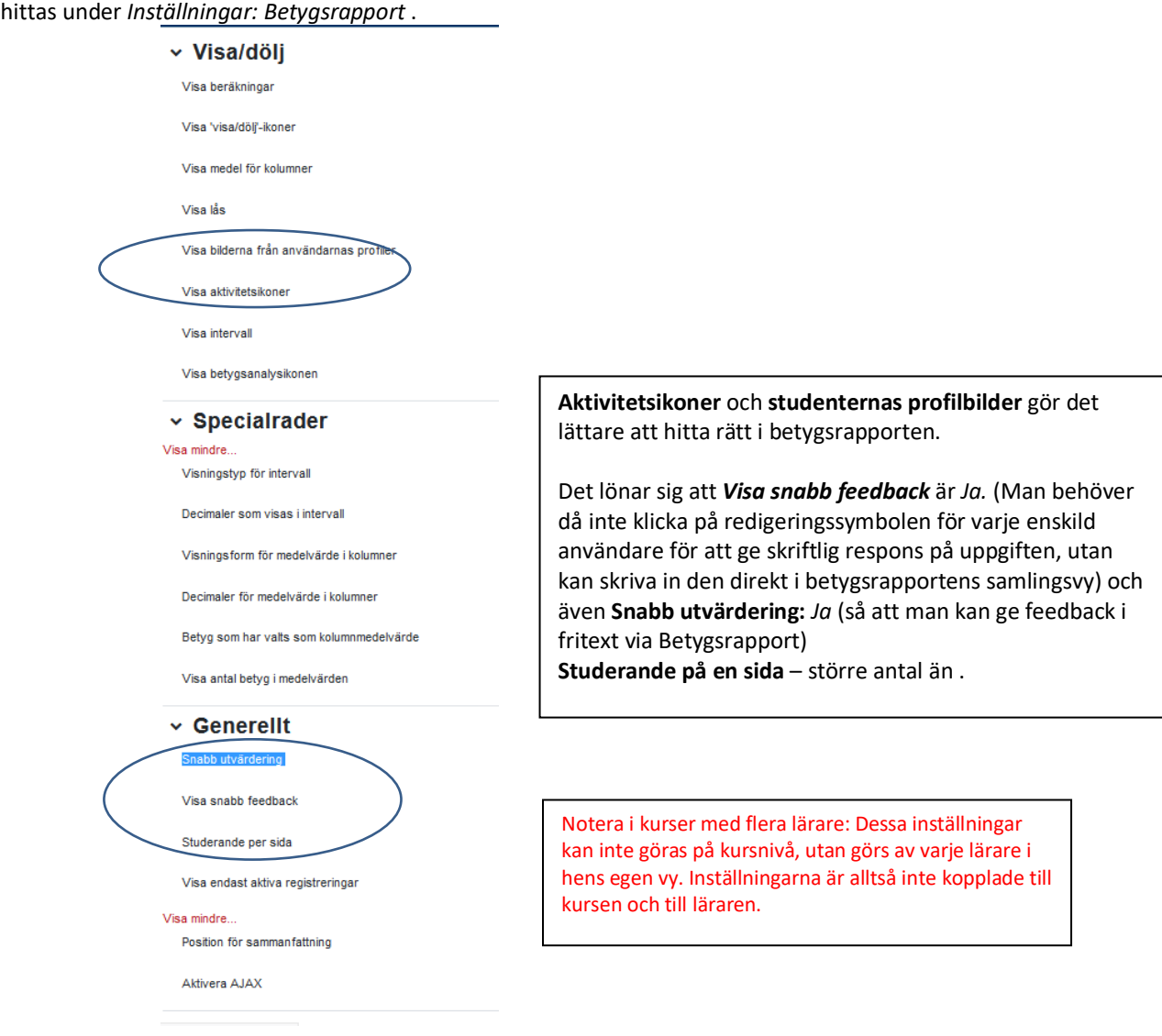

#### <span id="page-7-1"></span>**2.2 Ge vitsord i vitsordsfunktionen**

Vitsord ges via *Betygsrapport*, i de fall att de inte ges direkt via aktiviteten (ex. inlämningsuppgift, test, forum) och automatiskt kommer in i vitsordsfunktionen!

Du ger t.ex. vitsord åt manuellt insatta betygskomponenter här via (se 2.4.1).

Börja med att klicka på redigeringsläge uppe i högra hörnet:

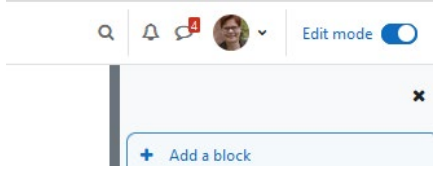

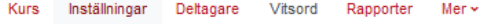

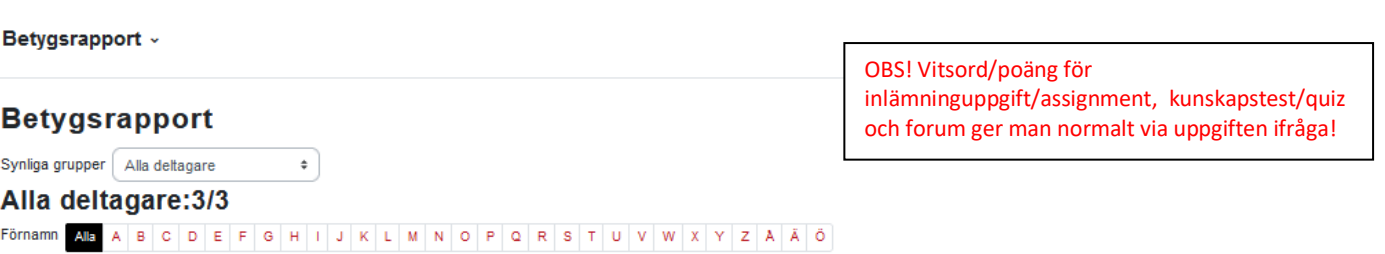

 $\text{Efternamn \textit{Alb} \textit{A} \textit{B} \textit{C} \textit{D} \textit{E} \textit{F} \textit{G} \textit{H} \textit{I} \textit{J} \textit{K} \textit{L} \textit{M} \textit{N} \textit{O} \textit{P} \textit{Q} \textit{R} \textit{S} \textit{T} \textit{U} \textit{V} \textit{W} \textit{X} \textit{Y} \textit{Z} \textit{A} \textit{A} \textit{O} \textit{D} \textit{I} \textit{I} \textit{I} \textit{I} \textit$ 

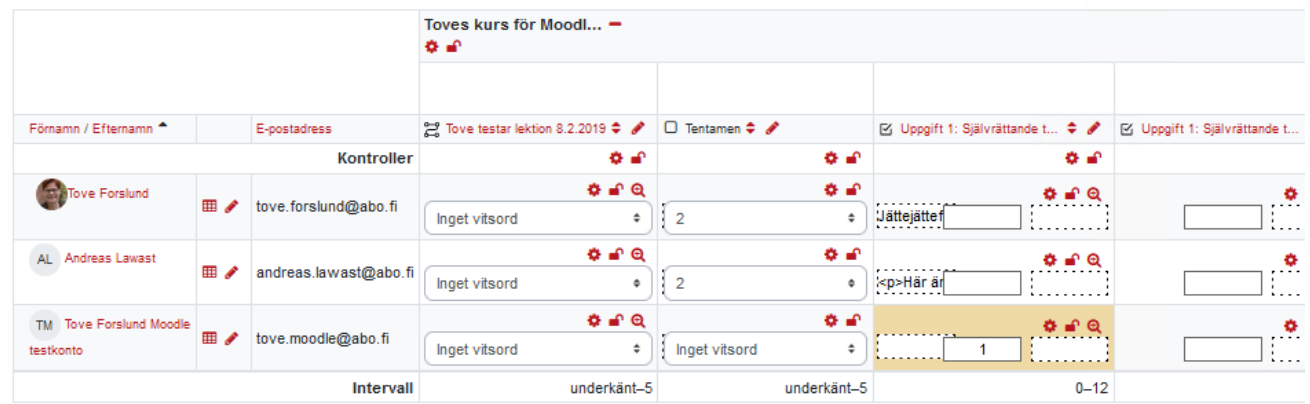

Spara ändringarna

Vitsordskomponent

Du kan ge vitsord genom att välja vitsordet i rullgardinsmenyn.

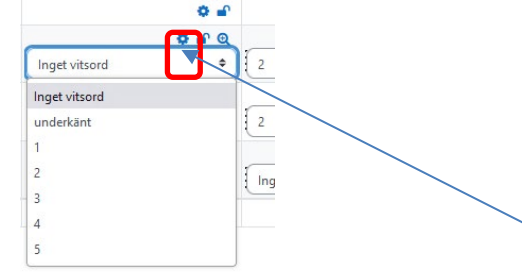

För att ge vitsord åt en student åt gången, klicka på redigeraikonen för uppgiften, då öppnas ett större fönster där du kan skriva feedback:

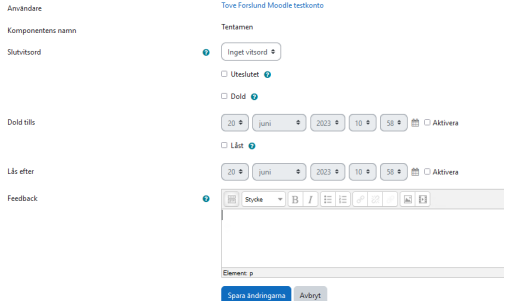

OBS! Om du via Betygsrapport vill skriva in feedback i fritext för uppgifter, självrättande test etc men inte ser rutorna där du kan fylla i feedback, gå till dina egna inställningar för betygsrapporten (detta kan inte ställas in på kursnivå utan är kopplat till läraren):

Vitsord > *Inställningar: Betygsrapport* – kontrollera att både *Snabb feedback* och *Snabb utvärdering* är vara valda (Ja).

Feedback som sätts in via Betygsrapport genererar inte e-post åt studenterna. Feedback som ges via Betygsrapport "dominerar" (override) över det som ges via Inlämningsppgift (dvs. om du via Betygsrapport uppdaterar ett betyg du gett via uppgift så fungerar det, men du kan inte uppdatera/ge nytt vitsord via Uppgift på ett vitsord du gett via Betygsrapport).

#### <span id="page-9-0"></span>**2.2.1. Ge vitsord åt aktiviteter som inte är kopplade till vitsordsfunktionen/Skapa**

#### **betygskomponenter**

Du kan skapa nya betygskomponenter i betygsboken ifall du t.ex. önskar ge **slutvitsord** för en kurs eller ge vitsord för närvaro eller andra aktiviteter som inte automatiskt är kopplade till vitsordsboken.

- 1. Gå in på *Betygsboksinställningar.*
- 2. Klicka på *Lägg till bedömningsobjekt* .

4. Ge betygskomponenten ett namn (t.ex. *Slutvitsord*) och välj typ av betyg (förslagsvis *Skala*; välj då också vilken skala slutvitsorden ges enligt, t.ex. *Sifferskala 0-5*. Spara!

#### <span id="page-9-1"></span>**2.2.2 Vitsord som ska publiceras vid viss tid**

Om du vill att alla vitsord som ges för bedömningsobjekt ska publiceras senare vid viss tid: Redigera inställningarna för vitsordet och klicka på "Visa mer…"

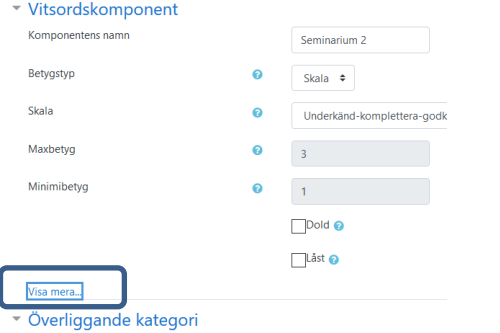

Här kan du nu ange tills när vitsordet ska vara dolt för studenterna:

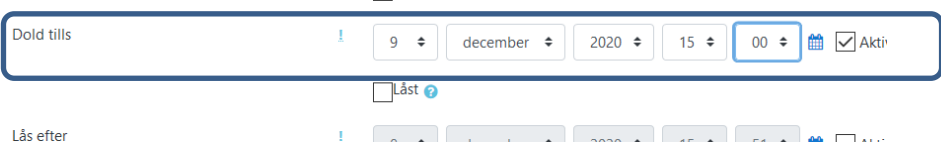

(Så länge vitsorden är dolda syns de inte heller då läraren ser på studentens vitsord i Användarrapport).

#### <span id="page-9-2"></span>**2.2.3 Överskrid/åsidosätt vitsord som getts via annan aktivitet**

Via *Enskild vy* i Vitsordsmenyn kan man åsidosätta det vitsord som getts/automatiskt kommit in via ex. inlämningsuppgift, kunskapstest, workshop, forum etc. Man kan antingen söka upp uppgiften i fråga eller studenten:

Här ser vi alla deltagare i kursen för övningsuppgift 4: Genom att kryssa för åsidosätt kan vi åsidosätta det vitsord som getts och ge nytt vitsord.

Genom att kryssa för Exkludera kan vi välja att inte räkna med vitsordet i slutvitsord.

#### 5.1.2024 Forslund [elarande@abo.fi](mailto:elarande@abo.fi)

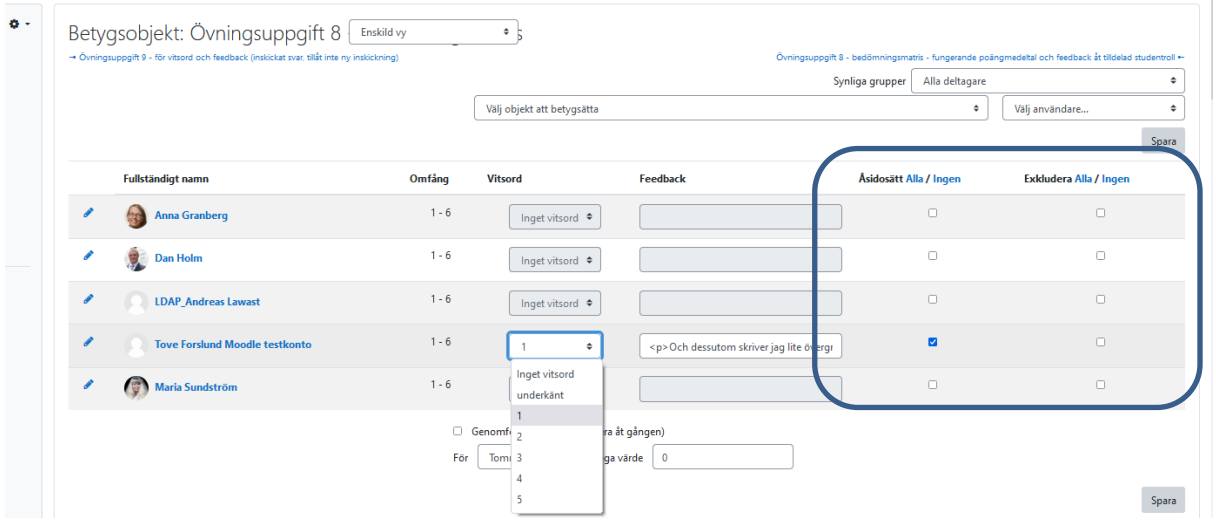

Här ser vi studentens alla uppgifter och kan t.ex. exkludera tent 1 eftersom hen i stället gjort omtent 2 med bättre vitsord:

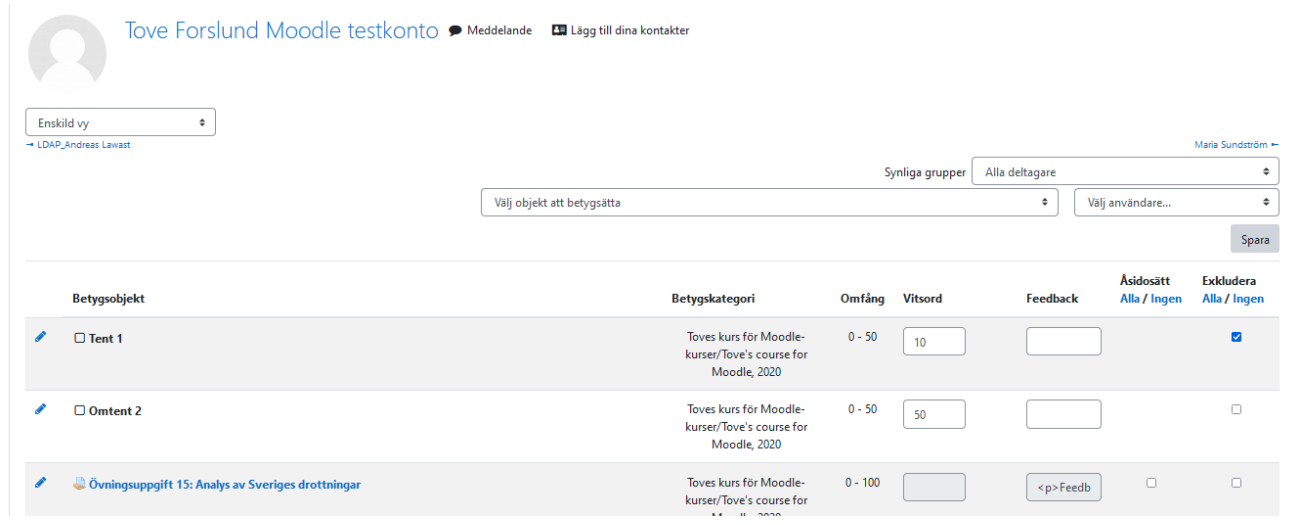

#### <span id="page-10-0"></span>**2.2.4 Filtrera inlämnade uppgifter i vitsordsfunktionen**

Du vill kanske ge vitsord åt en grupp åt gången eller grupper har kanske olika lärare. För att kunna sortera vitsorden per grupp i Vitsordsboken bör du ha följande inställning på *kursnivå* (se fliken *Inställningar* för kursen)

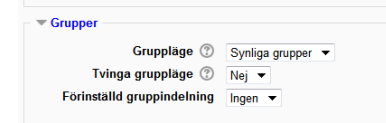

Nu kan du sortera per grupp i Vitsordsboken > Betygsrapport:

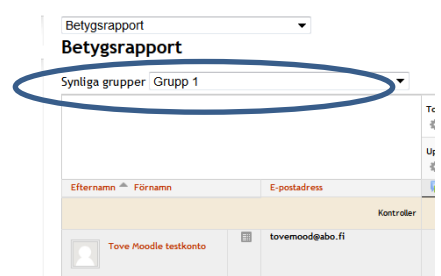

# <span id="page-11-0"></span>**3 Övrigt**

## <span id="page-11-1"></span>**3.1 E-post åt studenterna om vitsord**

Studenterna får ett automatiskt e-post (förutsatt att de inte avaktiverat detta via inställningar för meddelanden) om vitsord som getts för inlämningsuppgifter via uppgiften (se 3.1), men INTE för vitsord som ges via Betygsrapport (se 3.5).

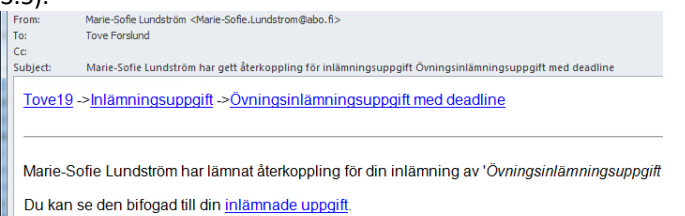

E-postmeddelandet genereras då vitsordet och/eller skriftlig feedback ges första gången för en uppgift, däremot inte om läraren uppdaterar vitsordet (t.ex. ändrar vitsordet från Komplettera till Godkänt efter att studenten lämnat in ny version).

### <span id="page-11-2"></span>**3.2 Få tillbaka studenters prestationer i Vitsord efter att studenten avregistrerat sig**

Om en student avregistrerat sig från kursen och läraren vill registrera den på nytt för att kontrollera studentens prestationer i Vitsord:

- Gå till *Deltagare > Registrerade användare*.
- Klicka på knappen *Registrera användare* och välj student.
- Klicka på *Visa mera.*
- Öppna pilen för att få upp *Alternativ för registrering:*
- Kryssa för "Återställ användarens betyg " och välj Med start från "Kursens startdatum".
- Klicka på *Registrera använda*

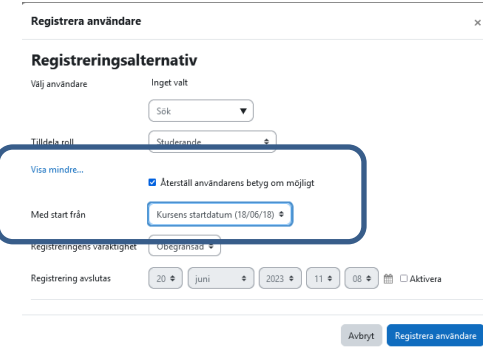

#### <span id="page-11-3"></span>**3.3 Relationen feedback via Inlämningsuppgift och via Betygsrapport**

Den feedbacktext du skriver via Betygsrapport syns endast då studenten går in via vitsordsfunktionen, inte då hen går in via inlämningsuppgift. Dvs. ger du feedback via Betygsrapport så ska studenterna gå in via vitsord för att kolla feedbacken. (Och då bör du påminna dem om det, ge direktlänken till vitsordsfunktionen).

Ger du feedback via inlämningsuppgift så kan studenten gå in via inlämningsuppgift eller via vitsordsfunktionen för att se feedbacken.

### <span id="page-12-0"></span>**3.4 Studentens vyer för vitsord och feedback**

Se Studentmanualen, direktlänk:<http://web.abo.fi/lc/moodle/moodlestudentmanual.pdf>

#### <span id="page-12-1"></span>**3.5 Vitsord som syns endast för läraren men inte för studenten**

Om läraren vill ge vitsord som inte studenten ser kan vitsordskomponenten döljas (men notera, då döljs inte endast vitsordet utan också själva aktivitetens namn i vitsordsvyn – däremot syns nog uppgiften i kursen och studenten ser alltså instruktionerna och kan lämna in uppgift/skriva foruminlägg): Vitsord > Betygsboksinställningar > Redigera > Dölj

Via Inställningar på kursnivå bestämmer läraren om studenterna kommer åt hela vitsordsboken, eller endast ser vitsord & feedback då de går in via resp. uppgift eller test. I normala fall ska vitsordsvyn nog vara synlig för studenterna!

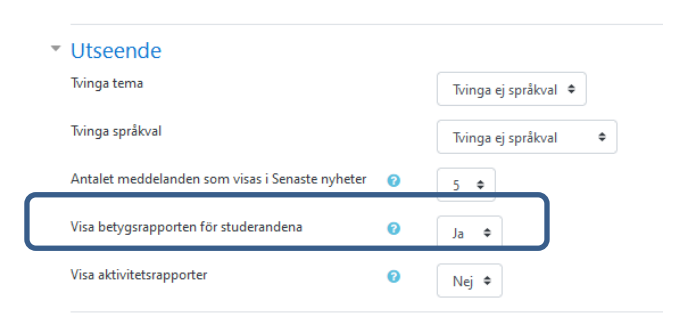

# <span id="page-12-2"></span>**4. Viktning/aggregering av vitsord**

Man kan bestämma dels *hur vitsordet för kategorin som helhet ska räknas ut (aggregering)*, dels *hur stor del av kursens slutvitsord det ska utgöra (viktning).* 

Hur du går till väga för att använda dig av aggregeringsfunktionerna gås här igenom med hjälp av ett exempel.

#### **Exempel**

Säg att du har en kurs som utgörs av två laborationer, två räkneövningar och en avlutande tentamen med fem frågor. Du vill att laborationernas andel av slutvitsordet ska vara 30 %, detsamma för räkneövningarna och resterande 40 % ska utgöras av resultatet i tenten.

Dessutom vill du att det sammanlagda vitsordet för laborationerna (det som alltså sedan 30 % av kursens slutvitsord baseras på) ska räknas som medeltalet av de två laborationerna. För räkneövningarnas del är det istället enbart det bästa resultatet som räknas med i slutvitsordet. Av de fem delfrågorna i tenten ska endast resultatet från de fyra bästa räknas med.

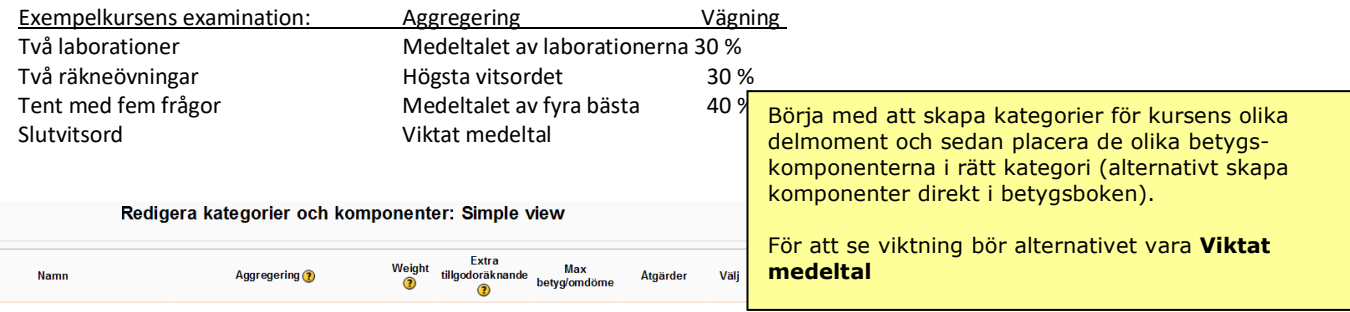

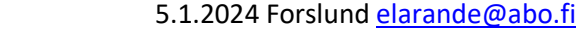

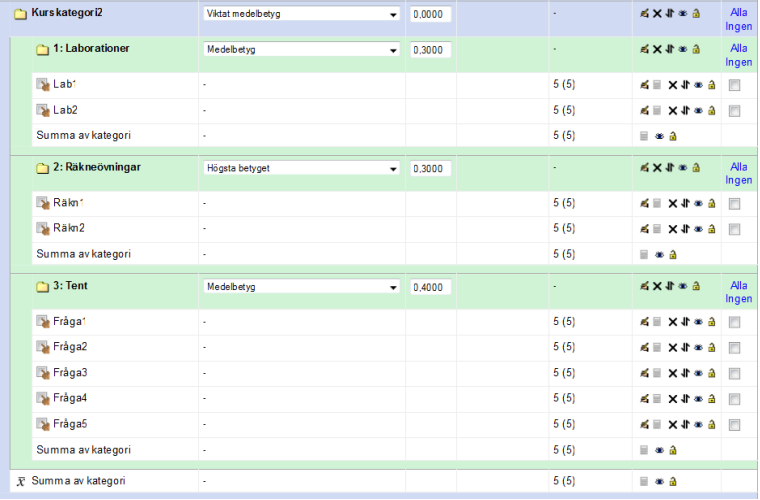

#### **Aggregering:**

Det sammanlagda vitsordet för laborationerna ska bestämmas av medeltalet för de två deluppgifterna. Vi väljer då "Medelbetyg" som aggregeringsmetod. För räkneövningarna väljs istället "Högsta betyget" o.s.v. Av de fem tentamensfrågorna är det bara de fyra bästa som ska räknas med; vi ställer då in **"Ignorera de lägsta"** till 1, så att det sämsta delresultatet faller bort. Kom ihåg att välja aggregeringsmetod även för slutvitsordet (den övergripande kurskategorin)! I det här fallet vill vi använda **viktat medelbetyg** för att räkna kursvitsordet.

Viktningen kan inte fyllas i direkt då du skapar en ny kategori eller objekt för värdering/komponent, utan du bör först spara den (du väljer föräldrakategorin) och kan sedan öppna och editera och skriva in viktningen (eller fylla i på vyns första sida under Weight.

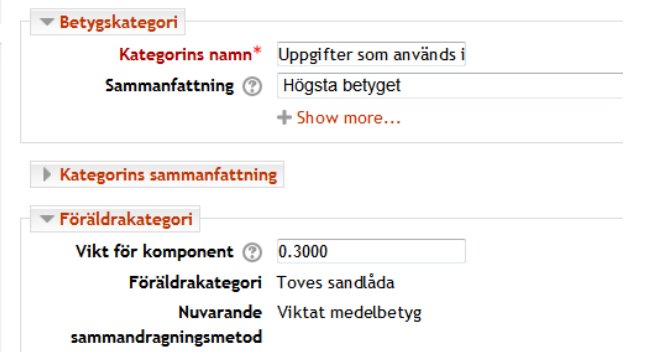

**Viktningen** anges som ett tal mellan 0 och 1. Laborationernas andel av slutvitsorder ska vara 30 %, alltså fyller vi i talet 0,3 i rutan för "Weight" och på motsvarande sätt för de två övriga kategorierna.

Slutresultatet för teststudenten i exempelkursen ser ut så här. Medeltalet för laborationerna gav vitsordet 2, det bästa resultatet i räkneövningarna gav en trea och medeltalet av de fyra bästa svaren i tenten gav vitsordet 4. Enligt aggregeringsmetoden – viktat medelbetyg – och de viktningar vi gett de tre delmomenten blev kursvitsordet 3.  $(2/5 * 0.3 + 4/5 * 0.3 + 4/5 * 0.4 = 0.68/1 = 3.4/5 >$ avrundas till heltal)

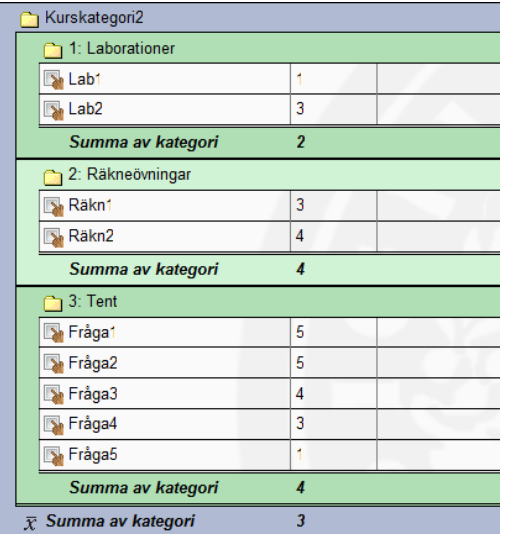

# <span id="page-14-0"></span>**5 Vitsord i Excel**

#### <span id="page-14-1"></span>**5.1 Ladda ned betygsboken till Excel**

Betygsboken kan laddas ned till bl.a. Excel eller Word via Vitsordsfliken.

- 1. Klicka på *Exportera.*
- 2. Välj något av alternativen under *Exportera* i drop down-menyn (välj t.ex. *Kalkylblad av Excel-typ* för att ladda ner betygsboken i Excel-format).

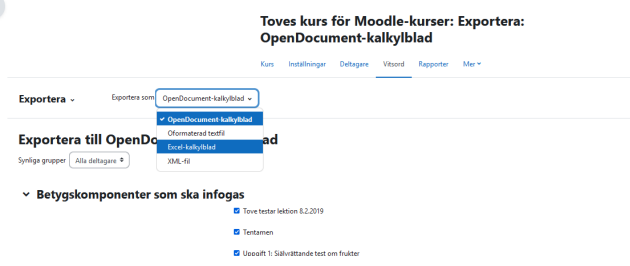

- 3. Välj vilka komponenter du vill ta med i nedladdningen.
- 4. Under *Alternativ för exportformat*: välj om du vill ta med lärarens feedback (fritext från feedbackrutorna) och antal decimaler.
- 5. Klicka på *Hämta*

#### <span id="page-14-2"></span>**5.2 Klista in vitsord från Excel till Moodles vitsordsfunktion**

Gå till fliken *Vitsord* > Välj *Importera* i rullgardinsmenyn *> Importera som: Klistra in från kalkylblad*.

Kopiera från Excel: epostkolumnen och kolumnerna med vitsord (ta med rubriken för vitsorden) och klistra in. (Övriga alternativ kan lämnas som förhandsvalda). Klicka "Ladda upp betyg".

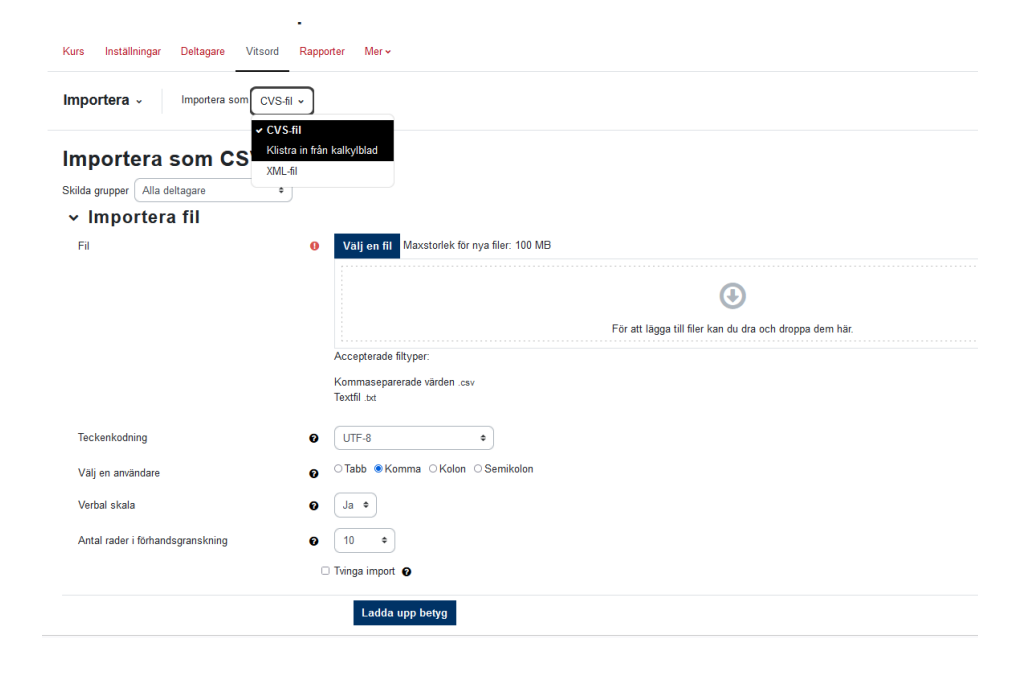

**Importera** v Importera som Klistra in från kalkylblad v

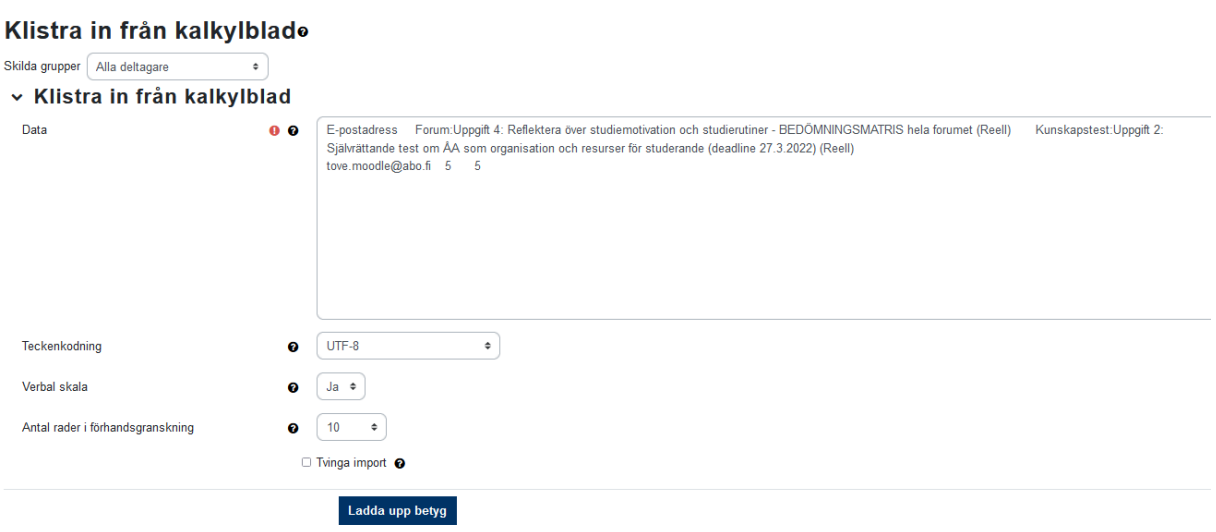

#### Klicka *Ladda upp betyg.*

Då öppnas följande vy där du gör följande:

Vid "Identifiera användare genom" väljer man "Koppla från": Epostadress och "Koppla till": Epostadress. Vid "Mappning av betygsobjeckt", matcha uppgifterna som du klistrat in med samma uppgifter ur rullgardinsmenyn.

# Klistra in från kalkylblad<mark>e</mark>

#### Förhandsgranskning av import

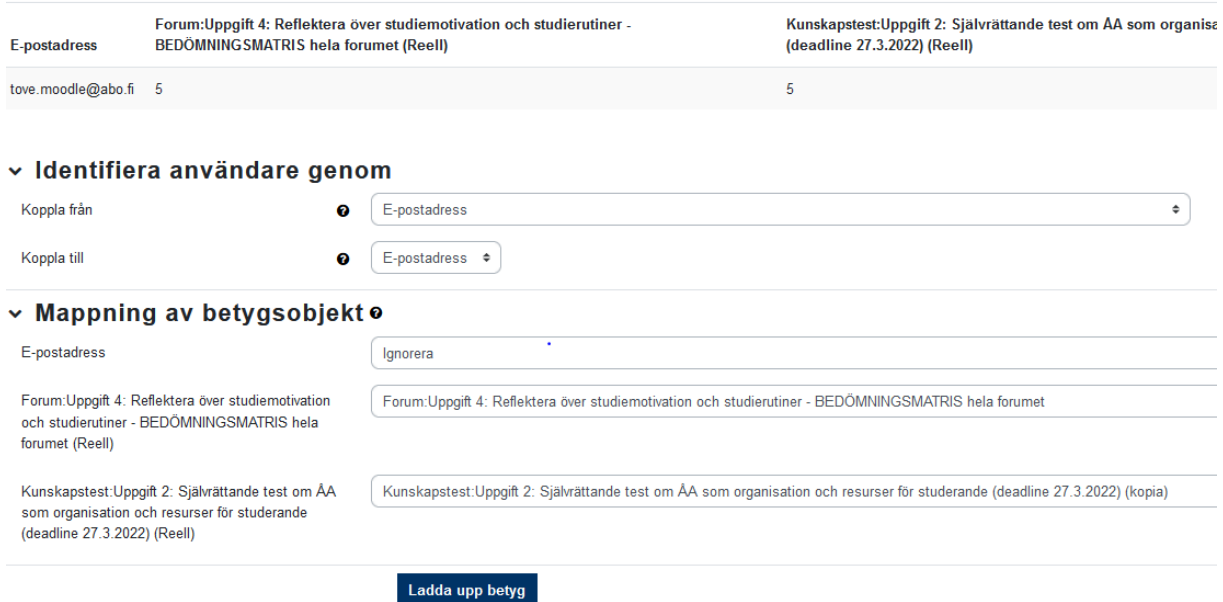

Du kan få följande felmeddelande: (det beror på att vissa äldre användare ännu har en s.k. LDAP-profil)

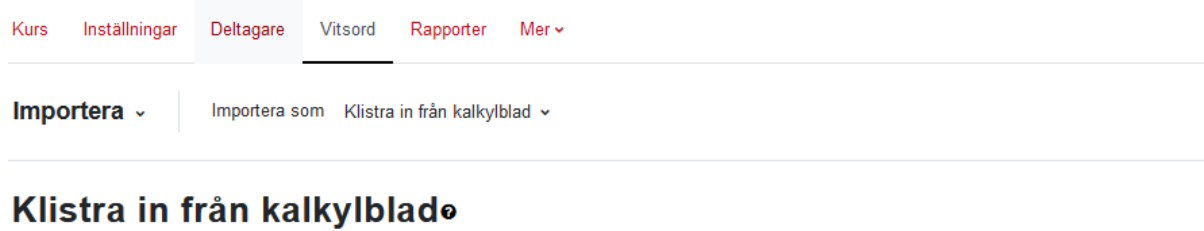

Fel vid användarmappning: Flera användare hittades med email address med "jessica.laukkanen@abo.fi". Använd ett mer unikt mappningsfält.

Importen misslyckades. Ingen data importerades.

Dvs. om du stryker de deltagare ur listan för vilka felmeddelandet lyder att epostadressen redan finns så kan du klistra in de övrigas resultat.

# <span id="page-16-0"></span>**6. Bedöm mig-/Grade me-blocket**

Blocket visar åt läraren alla inlämnade uppgifter som läraren inte gett vitsord för (inkl. testfrågor som kräver manuell korrigering).

(Notera att det verkar vara en viss eftersläntring – dvs. en inlämnad uppgift syns inte exakt på sekunden i blocket utan det kan ta flera (?) minuter innan den syns i blocket).

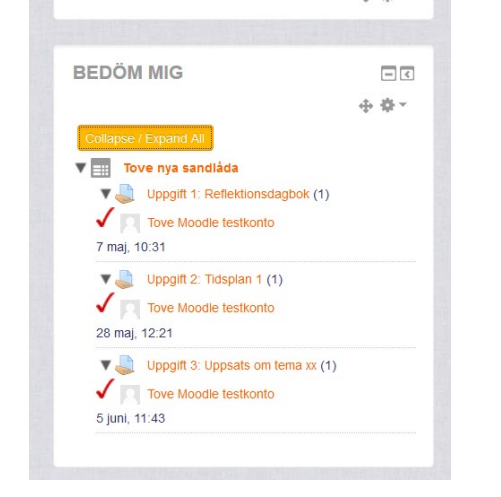

Collapse all – visar endast vilka uppgifter som har inlämnade uppgifter som inte korrigerats (inkl. antal okorrigerade uppgifter inom parenter) Expand all – visar även vems uppgifter det gäller.

Om du sätter in blocket på <https://moodle.abo.fi/my/> ser du alla dina kursers icke-korrigerade uppgifter:

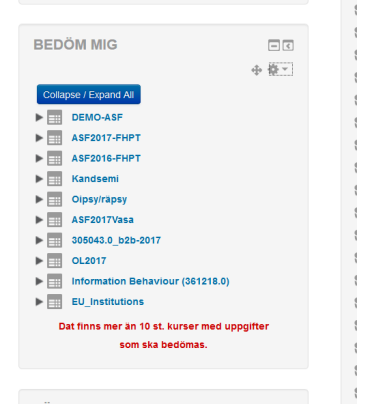

# 5.1.2024 Forslund [elarande@abo.fi](mailto:elarande@abo.fi)

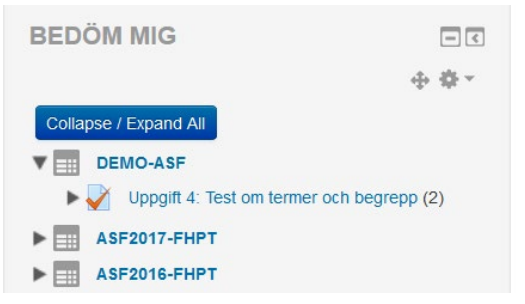

Genom att klicka på pilen framför kursens namn fås mer info upp: